## **TUTORIAL GIMP RETOQUE DE IMÁGENES**

**Práctica 1:** vamos a quitar las imperfecciones de un retrato, hay que descargar una imagen de retrato para retocar de google y abrirla con el programa gimp, le damos a herramienta de retoque fotográfico  $\mathbb{R}$ , seleccionamos un área limpia con Control y el botón izquierdo del ratón y luego vamos picando en las imperfecciones para eliminarlas, cambios que podemos hacer:

Opacidad

100,0

- El tipo de área con la que modificamos, por ejemplo círculo.

- r<br>Famaño 20.00 - El tamaño del área.
- El grado de ataque o influencia de cambio al picar.

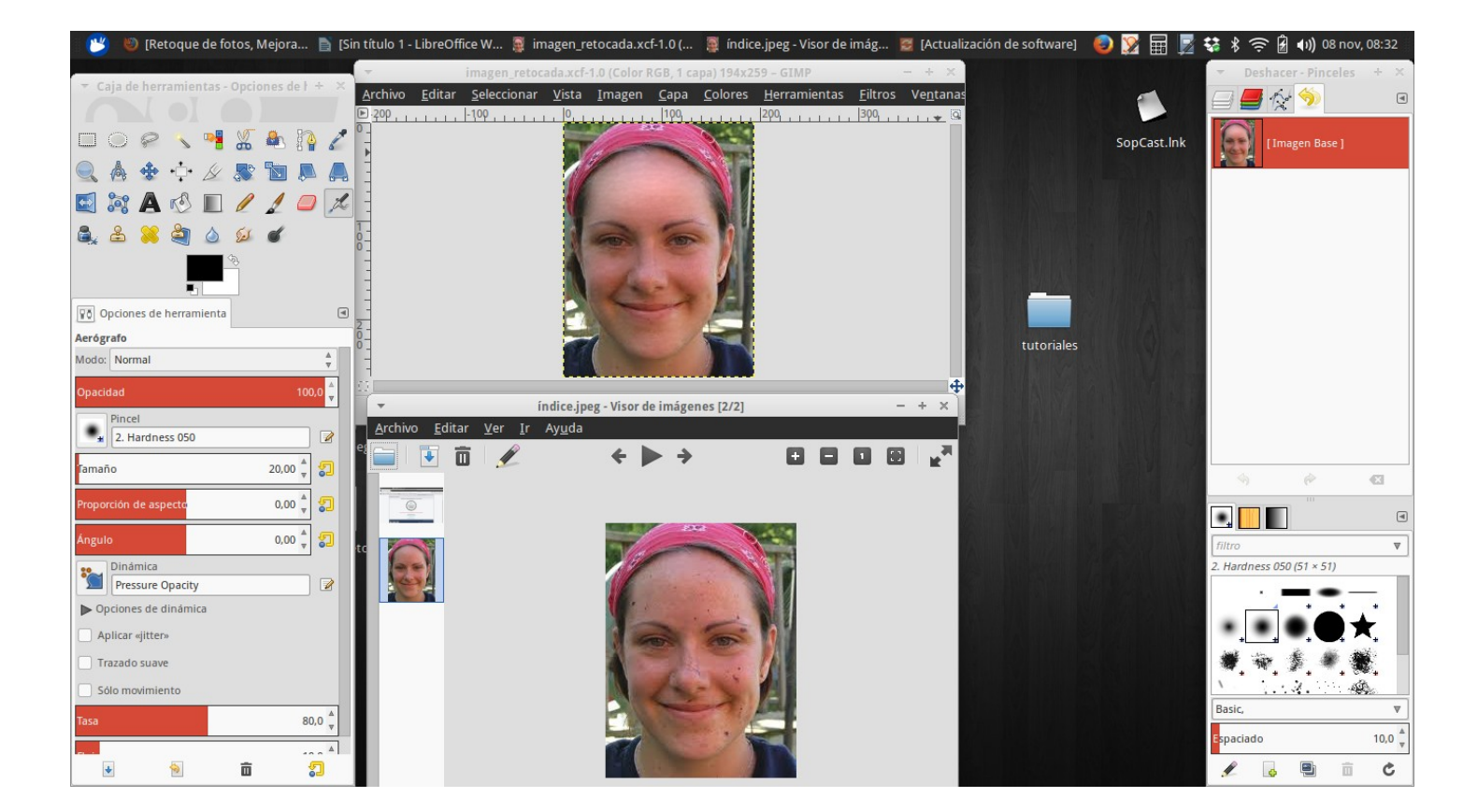

Uno de los principales problemas que nos podemos encontrar con gimp, es que al cerrar las ventanas auxiliares antes de la ventana principal, estás no se vuelven abrir al abrir el programa, para que eso no nos pase debemos picar en …. Ventanas-----Modo de ventana única.

**Práctica 2 "cambiar el fondo"**: se trata de recortar un retrato, copiarlo y pegarlo en otro fondo diferente. Primero descargamos tanto la imagen con el retrato como ♨ a del fondo, Abrimos la primera y la recortamos para ello utilizaremos la herramienta de tijeras inteligentes.

Tras seleccionarla vamos picando sobre el contorno del retrato y para terminar picamos en el mismo punto donde empezamos para que se cierre la imagen, posteriormente hacemos clic dentro de la misma y la copiamos (picamos en Editar-Copiar). Por último queda pegarla en la segunda imagen que utilizaremos como fondo, picamos en el icono de mover  $\mathbb{R}$  y la colocamos donde mejor nos venga.

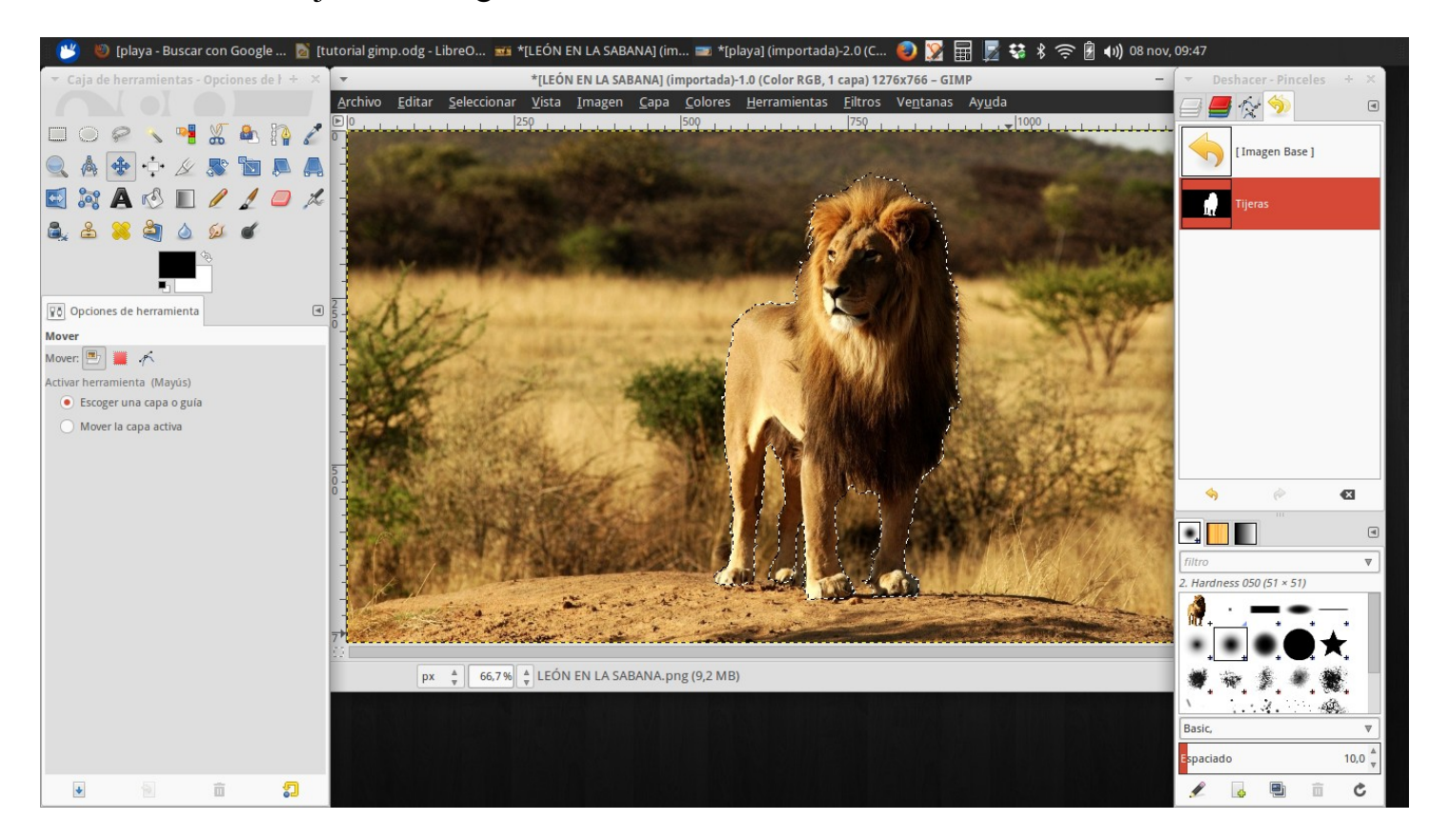

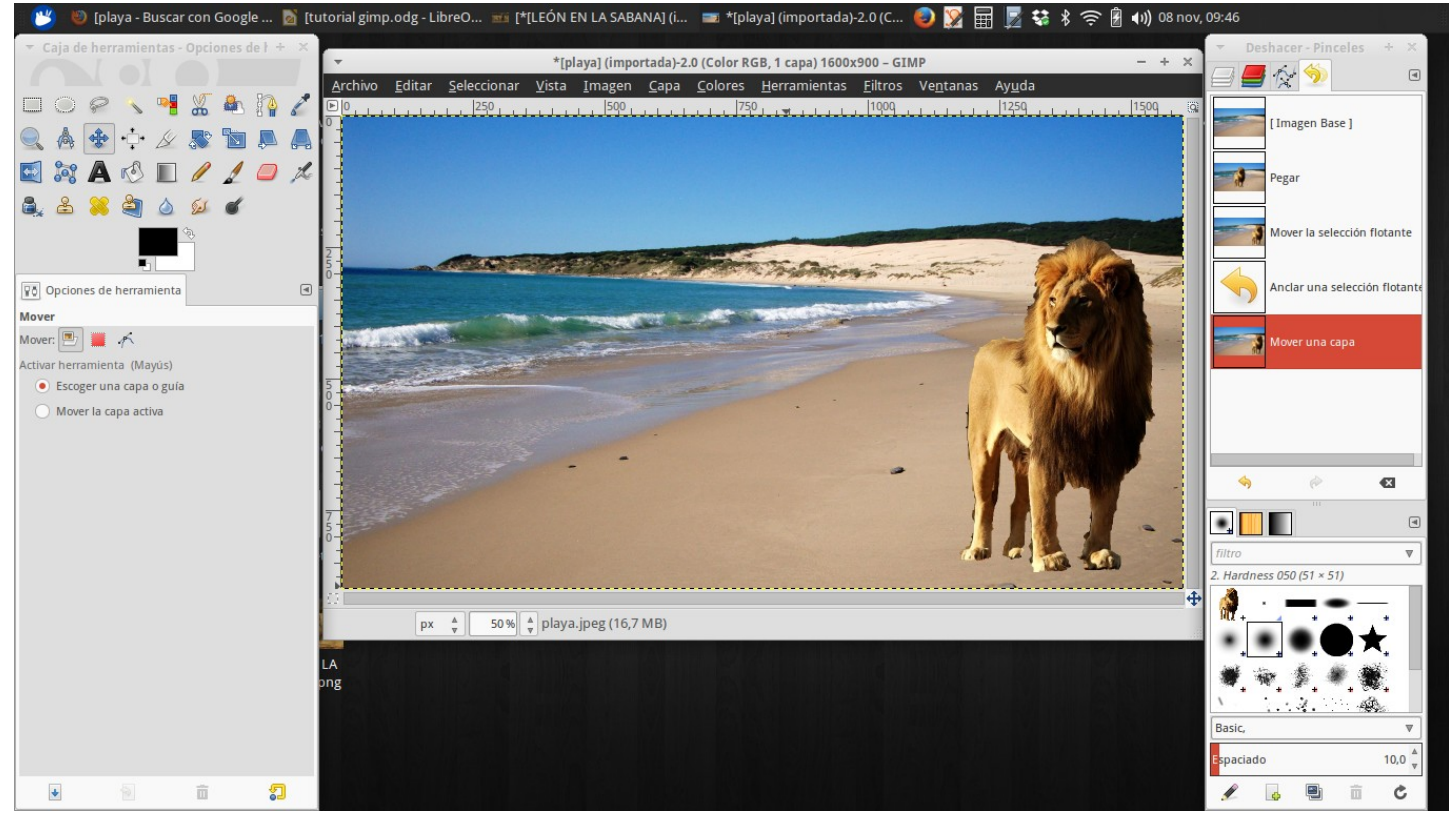

## **Práctica 3 "Poner imagen en blanco y negro":**

Para poner una imagen en blanco y negro después de descargarla y abrirla con gimp picamos en Colores-Desaturar- y elegimos una opción (Claridad, luminosidad o promedio que una mezcla de ambas), una vez puesta en blanco y negro para guardarla como jpeg, jpg, png,... picamos en Archivo- Exporta como, después de haberla guardado como archivo de gimp.

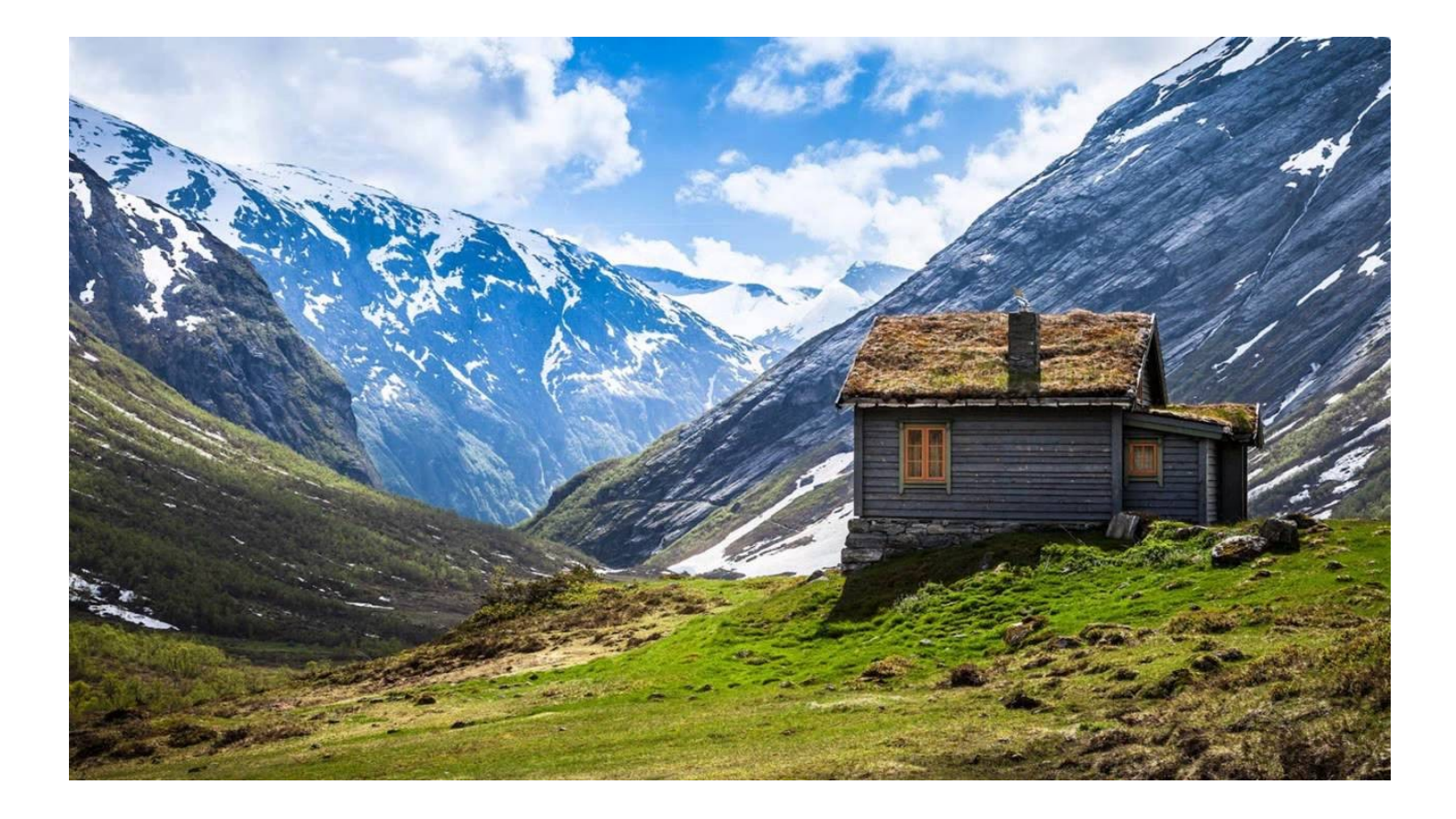

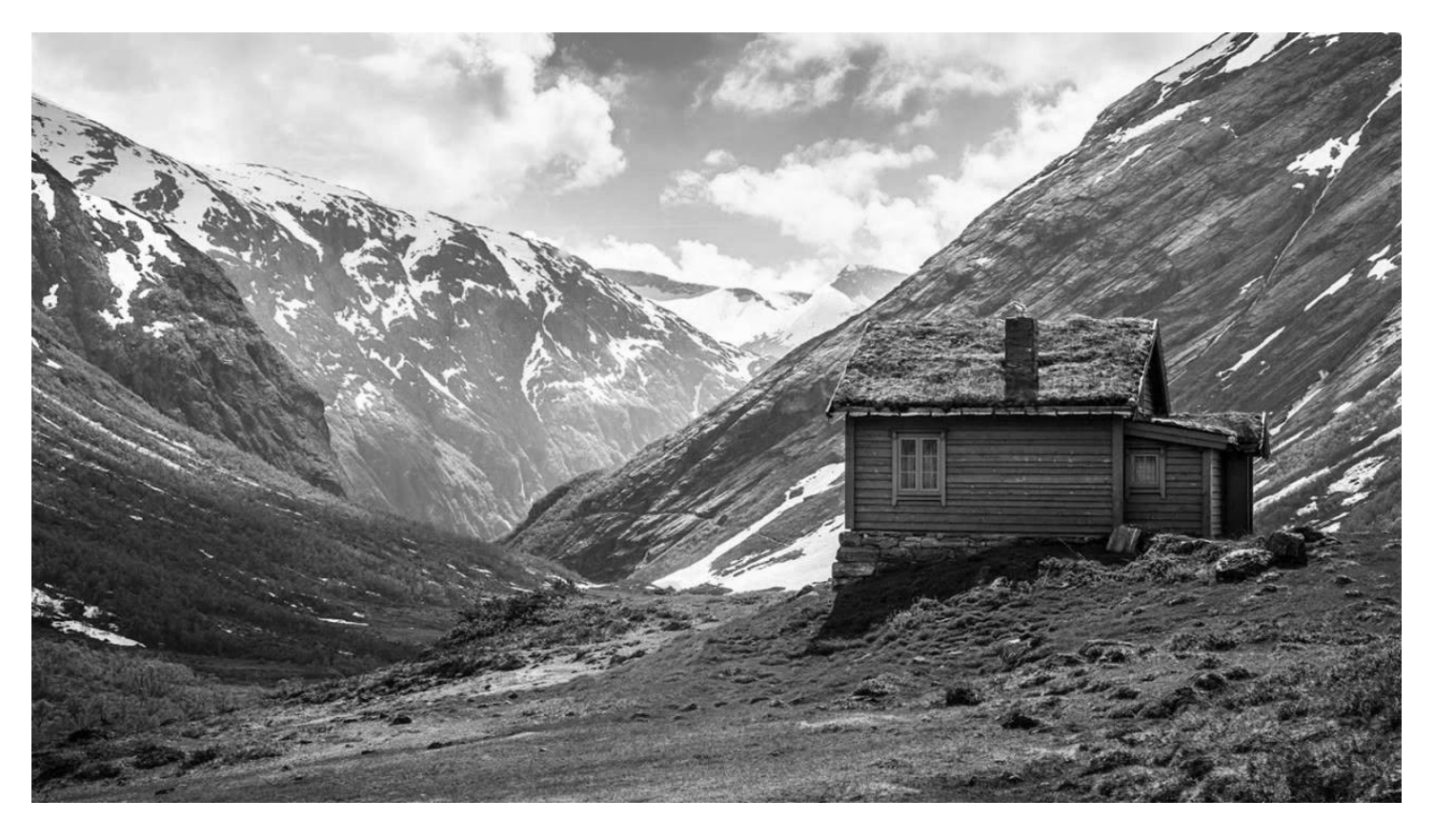

## **Práctica 4 "Colorear una imagen en blanco y negro":**

El primer paso es crear una capa (las capas son una especie de hojas que se superponen), para ello picamos en el siguiente icono.  $\overline{A}$ 

A continuación seleccionamos la piel del niño con la herramienta de lazo y vamos seleccionan con clic del ratón todo el contorno de la cara del niño y la mano, para cerrar el perímetro picamos en el mismo clic del inicio, cambiamos el color de la capa a naranja picando en el siguiente icono y vicamos en la herramienta de relleno

y del damos a la superficie seleccionada cerciorándonos primero que esta habilitada la opción de rellenar la selección completamente. El siguiente paso sería modificar las condiciones de la capa: del modo normal lo cambiamos a color y le cambiamos la opacidad al 50 % más o menos.

Por último retocamos los borde e imperfecciones con las herramientas borrar para por ejemplo las pestañas, cejas , ojos, bordes, etc.

Y repasamos con la opción pincel algunas partes en las que nos hemos quedados cortos a la hora de colorear.

El resto es repetir lo mismo, ojos, roja, pelo, etc, hay que picar en **para** seleccionar varias áreas a la vez

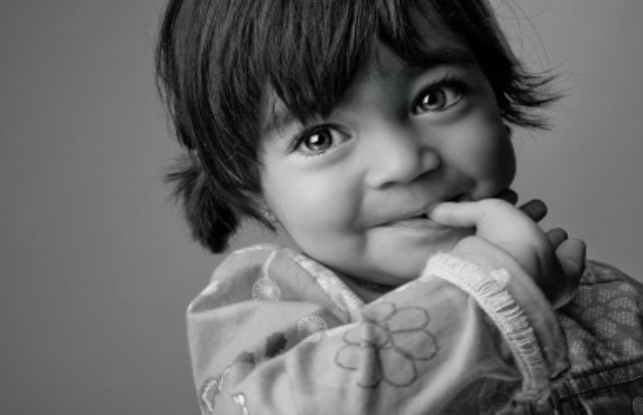

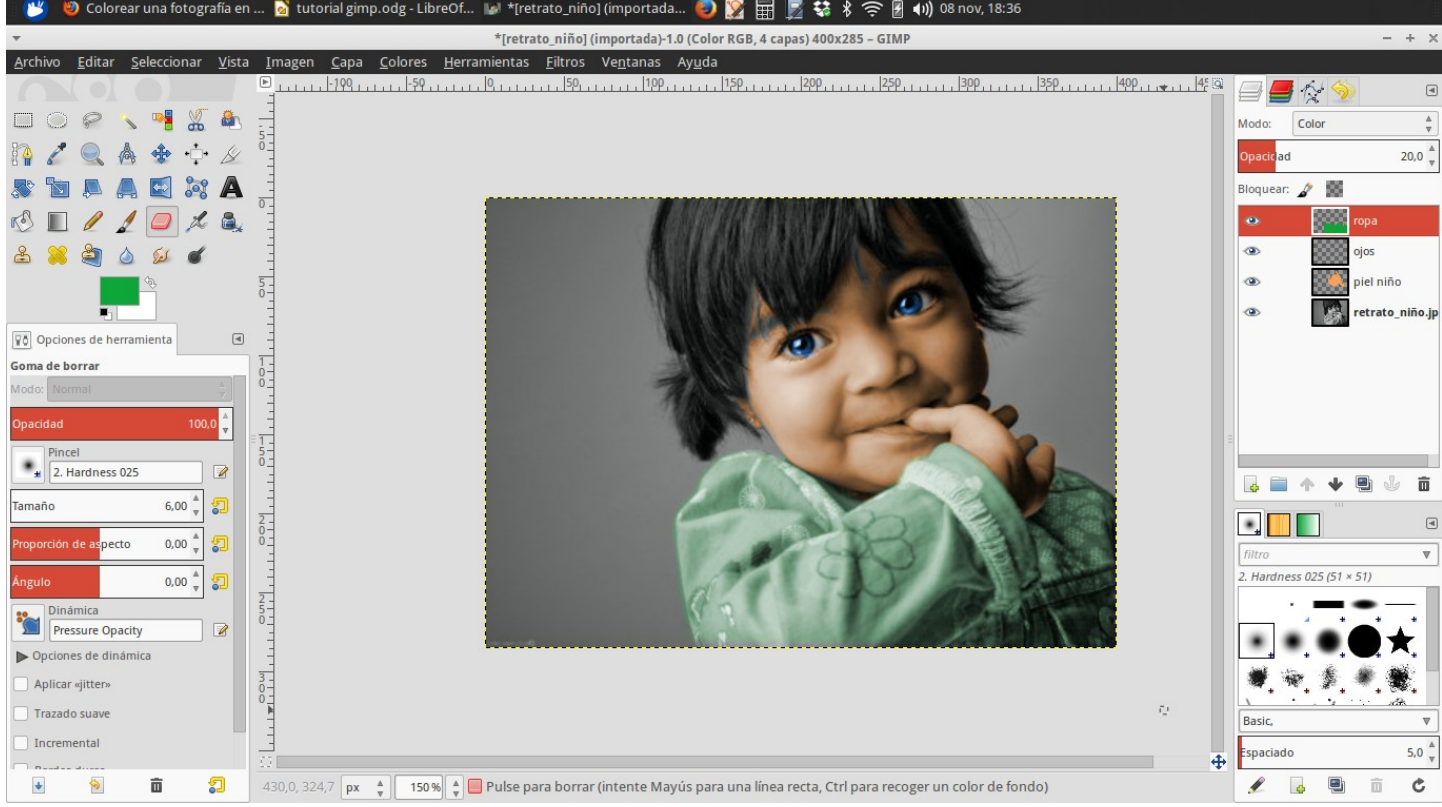